## **JVC**

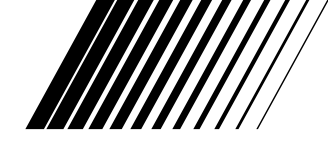

# **Picture Navigator**

**CASTELLANO**

## **Para Macintosh®**

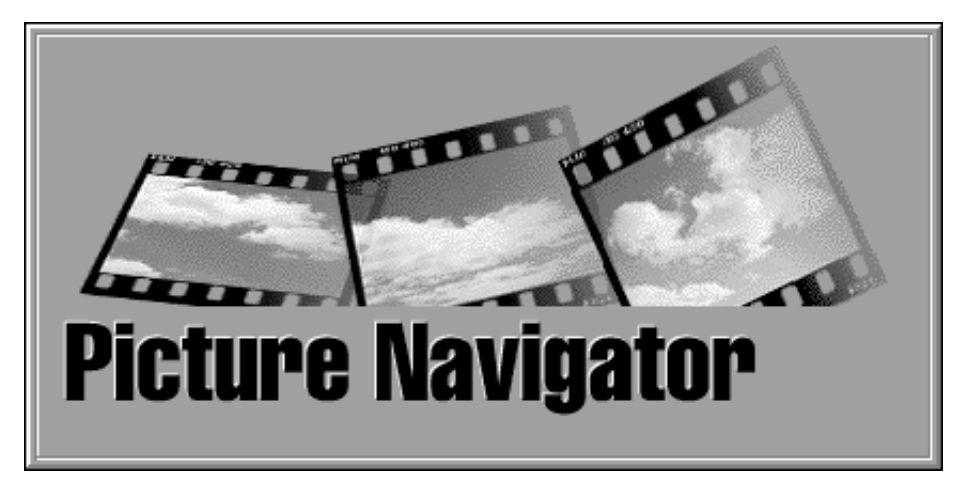

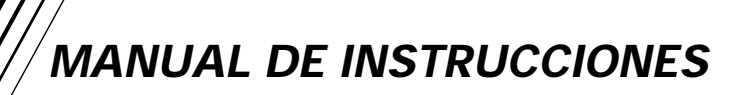

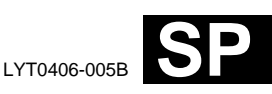

#### **INDICE**

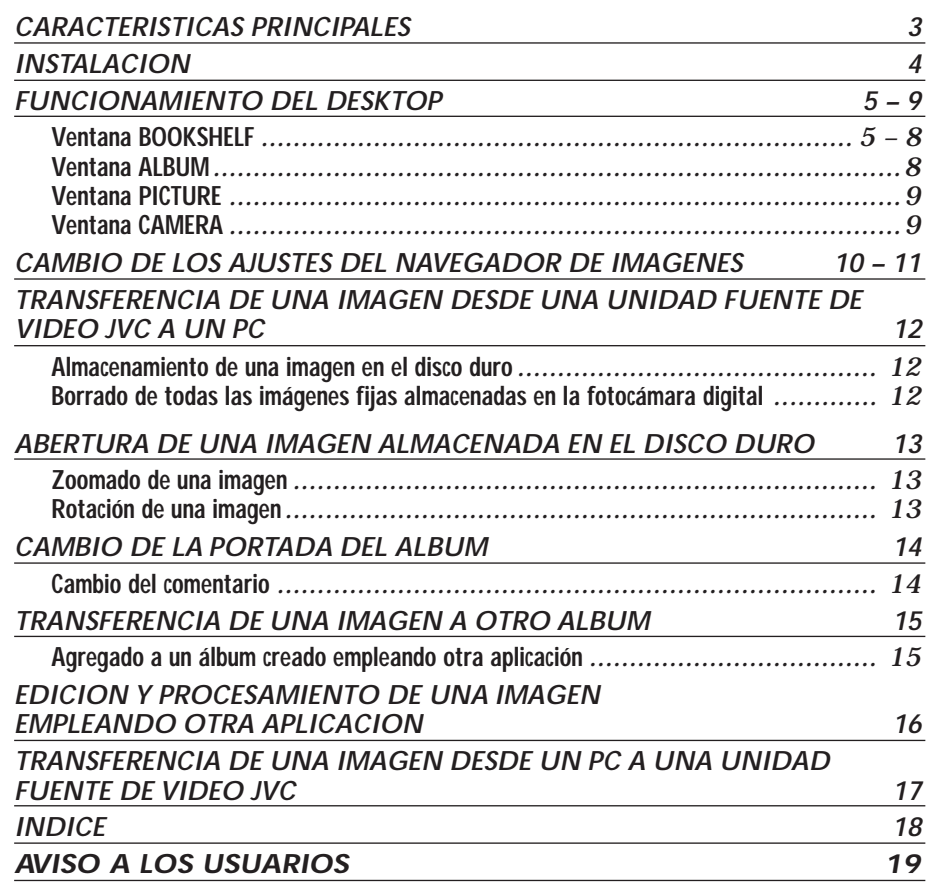

#### **PRECAUCION:**

 $\overline{2}$  CA

- ●Opere este equipo de acuerdo con los procedimientos operativos descritos en este manual.
- ●Emplee el CD-ROM suministrado exclusivamente. Nunca emplee ningún otro CD-ROM para ejecutar este software.
- ●No intente modificar este software.
- ●Los cambios o modificaciones no autorizados por JVC pueden invalidar la autoridad del usuario para operar el equipo.

#### **Manipulación del CD-ROM**

- Tome precauciones para no ensuciar o arañar la superficie reflejante (opuesta a la superficie impresa), No escriba nada ni coloque rótulos en ninguna de las caras del disco. Si el CD-ROM se ensucia, límpielo suavemente con un paño suave moviéndolo en círculos desde el centro hacia la periferia.
- No emplee limpiadores para discos convencionales ni pulverizudores de limpieza.
- No doble el CD-ROM ni toque la superficie reflejante.
- No almacene su CD-ROM en un lugar polvoriento, caliente o húmedo. Manténgalo lejos de la luz solar directa.

## **CARACTERISTICAS PRINCIPALES** CA *3*

#### **¿Qué es el software Navegador de Imágenes?**

El software Navegador de Imágenes es un tipo de programa de aplicación que le permite transferir imágenes fijas almacenadas en una memoria incorporada de la unidad fuente de video a un ordenador personal conectando la unidad fuente de video a un PC. Es más, usted también puede transferir imágenes almacenadas en el disco duro de su PC de nuevo a la unidad fuente de video, o puede transferir una imagen modificada a/desde una videoimpresora.

#### **Conexiones**

- Antes de conectar, desactive la alimentación de su PC y de la unidad fuente de video por seguridad.
- Le recomendamos el uso de un adaptador de CA.
- El cable de conexión Macintosh<sup>®</sup> está disponible opcionalmente. Para Estados Unidos: VC-VJ38MUJ Para Europa y otras áreas: VC-VJ38MEJ
- Consulte el centro de servicio JVC descrito en la hoja incluida en el paquete para detalles sobre su disponibilidad.

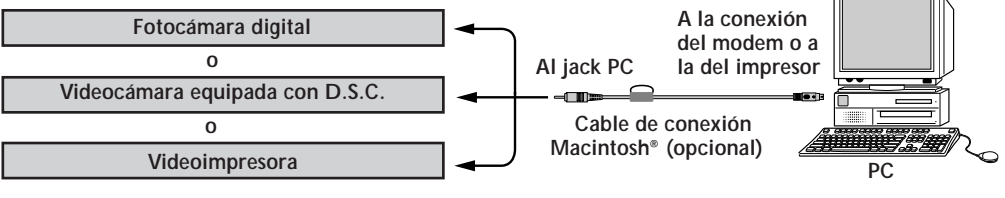

#### **Ambiente operativo**

- **Ordenador personal Apple® Macintosh® con un procesador 68040 o más rápido/PowerPC** 601 o más rápido
- OS: Software de sistema Apple® versión 7.5 o superior
- $\bullet$  RAM mínima requerida: 4 MB
- Espacio disponible en el disco duro de 6 MB mínimo
- Pantalla en color con una resolución de 640 x 480 pixels, 256 colores Se recomiendan 800 x 600, 32.000 colores
- Conexión (Modem o impresor) RS-422
- $\blacksquare$  Unidad CD-ROM
- Apple® y Macintosh® son marcas o marcas registradas de Apple Computer Inc. en los Estados Unidos y/ o en otros países.
- Otros nombres de productos y de compañías incluídos en este manual de instrucción son marcas y/o marcas registradas de sus respectivos propietarios.

#### **PRECAUCION**

- No existe ninguna garantía de que el Navegador de Imágenes funcionará en todos los ordenadores, satisfaciendo los requerimientos de sistema listados a continuación.
- Si su ordenador es un Power Macintosh de la serie 4400, 5400 ó 6400 o un PowerBook 2400 ó 3400, este programa de software puede no operar adecuadamente. Se recomienda que actualice su OS. Serie 4400 de Power Macintosh o 2400 y 3400 de PowerBook: Actualización para Mac OS 8.0 o superior. Serie 5400 y 6400 de Power Macintosh: Actualización para Mac OS 7.6.1. o superior.

#### **NOTA**

En este manual de instrucción, el término **unidad fuente de video** se refiere a todos los dispositivos listados arriba en "Dispositivos Conectables" (fotocámaras digitales, videocámaras equipadas con D.S.C. y videoimpresoras), y el término **cámara** se refiere a fotocámaras digitales y videocámaras equipadas con un D.S.C. solamente. Dependiendo del dispositivo de video utilizado, algunas operaciones pueden diferir de aquéllas listadas en el manual. Para mayor información, refiérase al manual de instrucción del dispositivo de video.

## *4* CA **INSTALACION**

#### **INSTALACION (Navegador de Imágenes)**

Por detalles sobre los procedimientos operativos básicos refiérase al manual de Macintosh®.

- **<sup>1</sup>**. Active su Macintosh®.
	- Cierre todas las otras aplicaciones que estén siendo ejecutadas.
- **2**. Inserte el CD-ROM en la unidad de CD-ROM.
- **3**. Haga clic dos veces en el icono **CD-ROM**.
- **4**. Haga clic dos veces en el archivo **JVC**.
- **5**. Arrastre y deje caer el archivo **Picture Navigator** para copiarlo en el disco duro.
	- Cópielo en cualquier lugar que no sea el archivo de Navegador de Imágenes.

#### **ACTIVACION DEL NAVEGADOR DE IMAGENES**

- **<sup>1</sup>**. Active su Macintosh®.
- **2**. Abra el archivo **Picture Navigator** y haga clic dos veces en el icono **Picture Navigator**.
	- Se activará el **Picture Navigator**.

#### **CIERRE DEL PROGRAMA**

Haga clic en **Quit** en **File** en la barra de menú.

## **FUNCIONAMIENTO DEL DESKTOP**

#### **BARRA DE MENU**

Todas las funciones del programa pueden ser seleccionadas en los menús de la barra de menú. Haga clic y mantenga presionado el botón del ratón sólo en cualquier item de la barra de menú para abrir el listado de menús correspondiente. Luego suelte el botón sobre la lista de comandos deseados. Algunos ítemes del menú están inhabilitados dependiendo del estado del programa. Los comandos inhabilitados aparecen en un color más claro que los comandos habilitados.

#### **Ventana BOOKSHELF**

Muestra las imágenes de la portada de todos los álbumes.

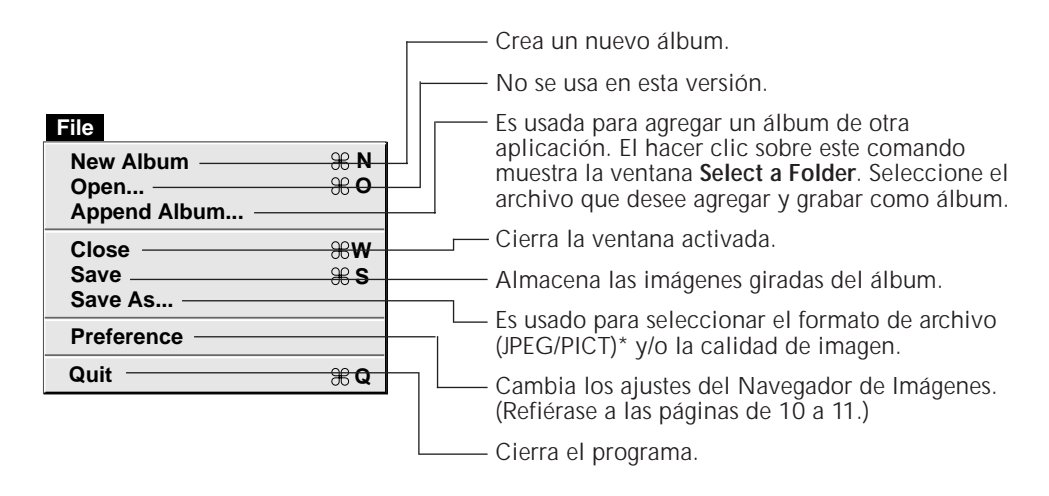

#### **\* ¿Qué es JPEG?**

- JPEG (Joint Photographic Expert Group) es una norma que define la compresión y descompresión de imágenes digitales fijas.
- El tamaño de los datos a transferir se reduce porque comprime las imágenes.

Esto resulta en un tiempo de transferencia más corto.

#### **\* ¿Qué es PICT?**

Es un formato de imagen ampliamente usado en Macintosh®. La mayoría de las aplicaciones de edición de imagen de Macintosh® soportan este formato.

## *6* CA **FUNCIONAMIENTO DEL DESKTOP (cont.)**

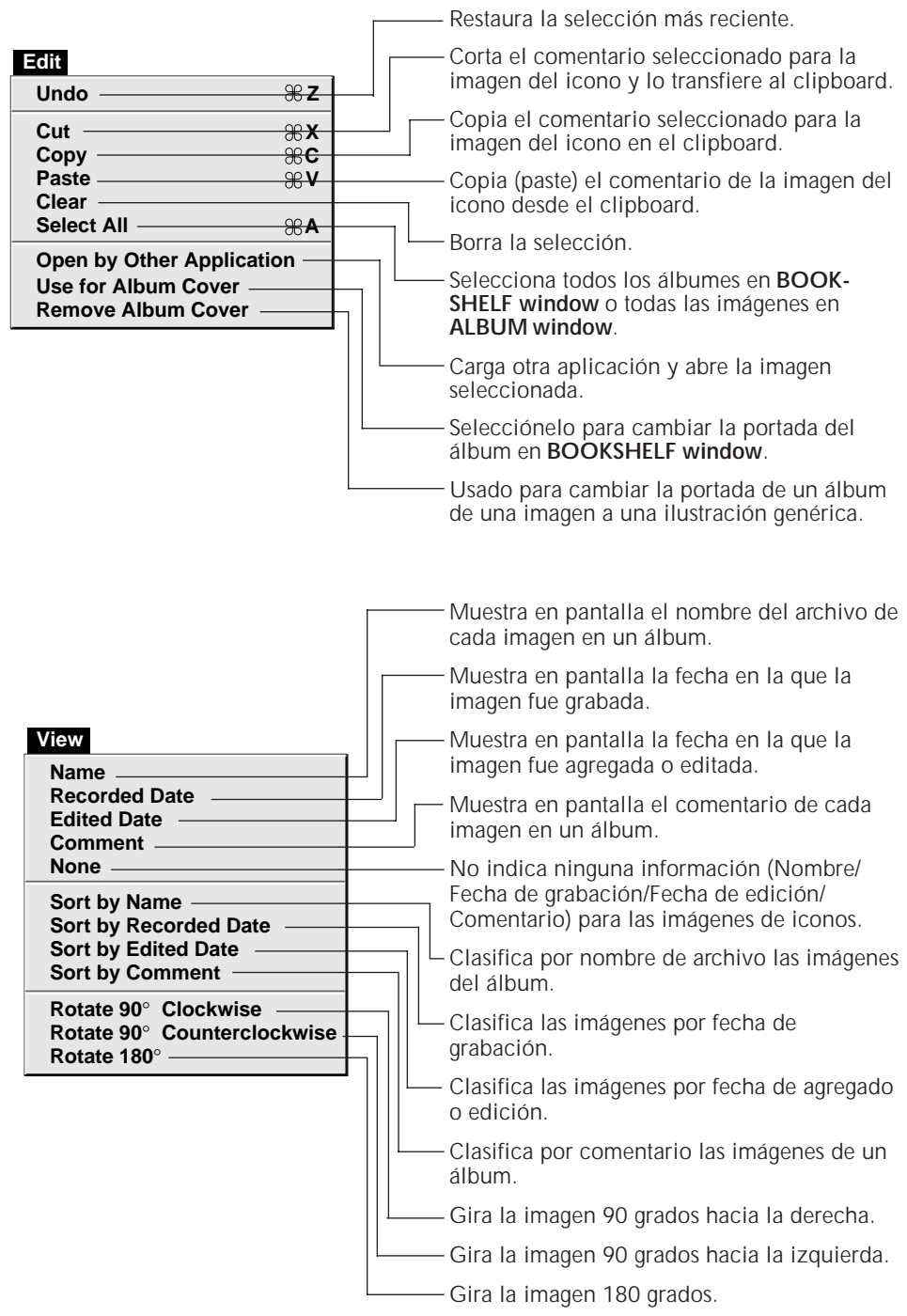

CA *7* **Slide Show Play • Pause Play(Selected Photo) Stop Next Photo Previous Photo More Interval Less Interval** . **/ [ ] Camera Transmit Selected Photo Reload Stop Save All Save Selected Photo Delete All... Delete Selected Photo... R 第工** Transfiere los iconos de las imágenes fijas en la cámara. Detiene la transferencia de imagen desde la cámara. Guarda en el disco todas las imágenes fijas almacenadas en la cámara o la imagen seleccionada en la videoimpresora. Almacena en disco la fotografía seleccionada de la memoria de la cámara. Transfiere la imagen seleccionada del PC a la unidad fuente de video. Borra todas las imágenes fijas en la memoria de la cámara. Borra la fotografía seleccionada de la memoria de la cámara. Reproduce/hace una pausa en la proyección de diapositivas. Las fotografías seleccionadas son mostradas en el modo **Slide Show**. Detiene la proyección de diapositivas. Muestra la próxima fotografía del álbum. Muestra la fotografía anterior del álbum. Aumenta el tiempo de visualización de las imágenes de la proyección de diapositivas. Reduce el tiempo de visualización de las imágenes de la proyección de diapositivas.

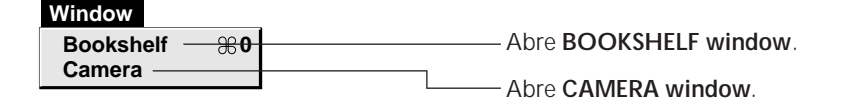

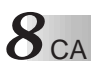

## **FUNCIONAMIENTO DEL DESKTOP (con**

#### ■ Barra de herramientas de la ventana **BOOKSHELF**

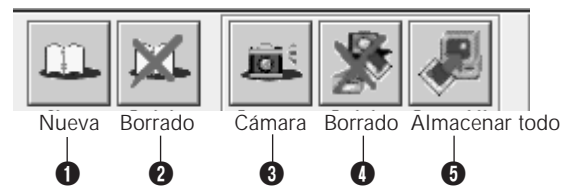

- **1** Crea un álbum nuevo
- 2 Borra el álbum seleccionado.
- 3 Captura todas las imágenes de iconos almacenadas en la cámara y las muestra en **CAMERA window**.
- 4 Borra todas las imágenes fijas almacenadas en la memoria de la cámara.

5 Almacena todas las imágenes fijas almacenadas en la cámara o la imagen

seleccionada en la videoimpresora en un nuevo álbum en el disco duro del PC.

#### **Ventana ALBUM**

Muestra en pantalla la lista de imágenes.

Los menúes son los mismos que los mostrados en la ventana **BOOKSHELF**, exceptuando el menú **Window**.

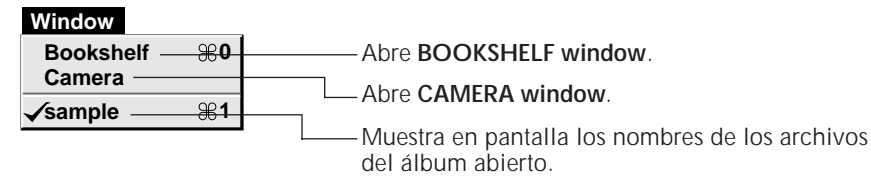

■ Barra de herramientas de ALBUM

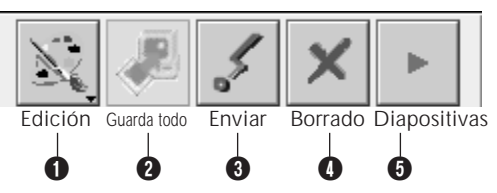

- 1 Carga el programa software de edición de imágenes y abre la imagen seleccionada. El icono del software registrado es mostrado en la pantalla **File** — **Preference** — **Edit** ( $\mathbb{F}$  pg. 11).
- 2 Guarda todas las imágenes fijas almacenadas en la cámara o la imagen seleccionada en la videoimpresora en un álbum del disco duro del PC.
- 3 Transfiere la imagen seleccionada del PC a la unidad fuente de video.
- 4 Borra la imagen seleccionada.
- 5 Reproduce/hace una pausa en la proyección de diapositivas.

#### **Ventana PICTURE**

CA *9*

La imagen seleccionada es mostrada en tamaño completo. Los menúes son los mismos que los mostrados en la ventana **BOOKSHELF**, exceptuando el menú **Window**.

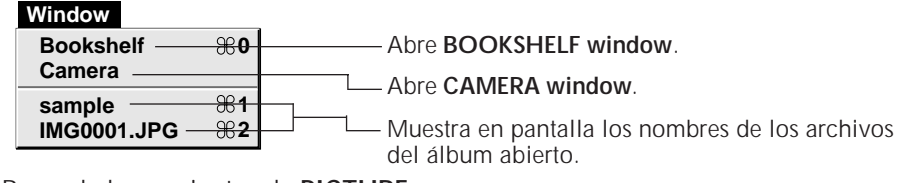

5 Barra de herramientas de **PICTURE**

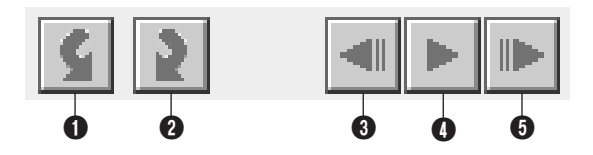

- 1 Gira la imagen 90 grados hacia la izquierda.
- 2 Gira la imagen 90 grados hacia la derecha.
- 3 Muestra en pantalla la fotografía anterior del álbum.
	- Muestra las imágenes en orden inverso durante una proyección de diapositivas.
- 4 Reproduce/hace una pausa en la proyección de diapositivas.
- 5 Muestra en pantalla la próxima fotografía del álbum.
	- Muestra las imágenes en orden de avance durante una proyección de diapositivas.

#### **Ventana CAMERA**

Esta ventana muestra los iconos de las imágenes fijas en la cámara. Los menúes son los mismos que los mostrados en la ventana **BOOKSHELF**.

5 Barra de herramientas de **CAMERA**

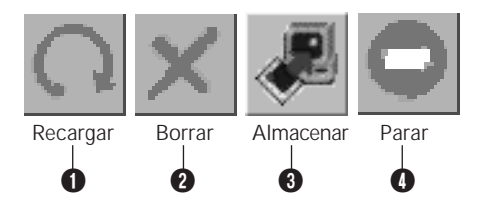

- 1 Transfiere los iconos de las imágenes fijas en la cámara al PC.
- 2 Borra la fotografía seleccionada de la memoria de la cámara.
- <sup>3</sup> Almacena en disco la fotografía seleccionada proveniente de la memoria de la cámara.
- 4 Detiene la transferencia de imagen desde la cámara.

## *10* CA**CAMBIO DE LOS AJUSTES DEL NAVEGADOR DE IMAGENES**

Ajuste las opciones del programa tales como la conexión, velocidad de la conexión en serie e indicación de imagen.

La indicación del menú puede variar dependiendo de su PC.

#### **Conexión**

Cuando usted selecciona **File** — **Preference** — **Connection** aparece la pantalla siguiente.

Haga clic en el botón **OK** después de cambiar los ajustes.

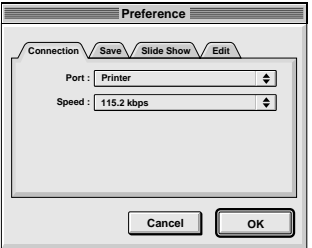

#### **Port**

Modem: Selecciónelo para conectar el modem. Printer: Selecciónelo para conectar el impresor.

#### **Speed**

La velocidad máxima es automáticamente ajustada dependiendo del PC que usted emplea. Dependiendo de su PC, ciertas velocidades de comunicación pueden no estar disponibles. Si ocurren errores de transmisión, cambie el ajuste a una velocidad menor. En este caso, la velocidad de transferencia de imagen será menor.

#### **Save**

Cuando usted selecciona **File** — **Preference** — **Save** aparece la pantalla siguiente.

Haga clic en el botón **OK** después de cambiar los ajustes.

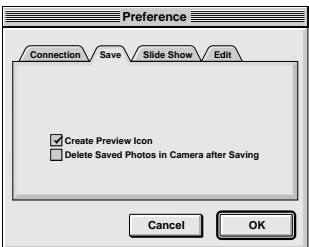

#### **Create Preview Icon**

Haga clic en el **check box** para crear un icono de la imagen capturada y mostrarlo junto con su nombre de archivo.

#### **Delete Saved Photos in Camara after Saving**

Haga clic en **check box** para borrar automáticamente las imágenes fijas almacenadas en la cámara después que sean guardadas en el PC.

#### **Proyección de diapositivas**

Cuando usted selecciona **File** — **Preference** — **Slide Show** aparece la pantalla siguiente.

Haga clic en el botón **OK** después de cambiar los ajustes.

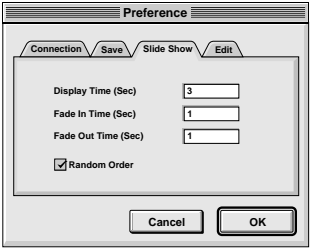

#### **Display Time (Sec)**

Ajusta el tiempo de aparición en pantalla de las imágenes para la proyección de diapositivas.

#### **Fade In Time (Sec)/Fade Out Time (Sec)**

Ajusta la aparición/desaparición gradual de las imágenes de la proyección de diapositivas.

#### **Random Order**

El hacer clic en el **check box** muestra automáticamente las imágenes aleatoriamente durante la proyección de diapositivas.

#### **Edit**

Cuando usted selecciona **File** — **Preference** — **Edit** aparece la pantalla siguiente.

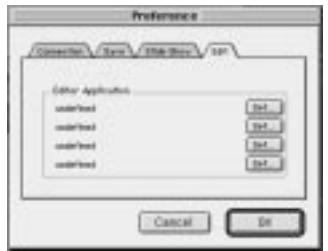

#### **Editor Application**

Seleccione hasta 4 aplicaciones de procesamiento de imagen, para ser usada para el procesamiento de imágenes capturadas.

#### **Preparativos de la unidad fuente de video**

**1** Ajuste su unidad fuente de video de manera que pueda transferir imágenes al PC usando el cable.

Cuando utilice una cámara...

Si usted está usando una videocámara equipada con un D.S.C, ajústelo al modo D.S.C., luego ajústelo en la posición de reproducción.

Si usted está usando un D.S.C., ajustelo en la posición de reproducción. Ajuste su cámara al modo PC.

Cuando utilice una videoimpresora... Ajuste su videoimpresora al modo PC. Muestra una imagen almacenada en el monitor de TV.

#### **Operación del PC (cuando utiliza una cámara)**

- **2** Seleccione **Window Camera**, o haga clic en el botón **Camera** en **BOOKSHELF window.**
	- Cuando termine la transferencia, los iconos de las imágenes capturadas en **CAMERA window** serán mostrados.
	- Estas imágenes no son guardadas en el disco duro en este momento.

**3** Haga clic en la imagen que desea ver en tamaño completo.

• La imagen seleccionada es mostrada en tamaño completo.

#### **Operación del PC (cuando utiliza una videoimpresora)**

**2** Para crear un álbum nuevo, haga clic en el botón **Save All** en **BOOKSHELF window**. Para especificar un álbum para almacenar la imagen dentro, haga clic en la imagen de la tapa del álbum en **BOOKSHELF window**, luego haga clic en el botón **Save All** en **ALBUM window**.

• La imagen seleccionada en la videoimpresora es guardada en el disco duro del PC.

#### **ALMACENAMIENTO DE UNA IMAGEN EN EL DISCO DURO**

Seleccione **Camera** — **Save All**. Esto crea un nuevo archivo de álbum y almacena todas las imágenes en el disco duro.

- Cuando desee almacenar sólo una imagen:
- 1. Haga clic en la esquina superior izquierda de la imagen que desea almacenar (el cursor cambia a la marca  $\sqrt{ }$ ). En la esquina inferior izquierda aparece un círculo rojo. El hacer clic otra vez en el mismo borra el círculo rojo.
- 2. Seleccione **Camera** — **Save Selected Photo**.

Usted también puede hacer clic en el botón **Save** en **CAMERA window**.

#### **BORRADO DE TODAS LAS IMAGENES FIJAS ALMACENADAS EN LA CÁMARA**

#### Seleccione **Camera** — **Delete all**.

- Cuando desee borrar sólo una imagen:
- 1. Haga clic en la esquina superior izquierda de la imagen que desea borrar (el cursor cambia a la marca  $\sqrt{ }$ ). En la esquina inferior izquierda aparece un círculo rojo. El hacer clic otra vez en el mismo borra el círculo rojo.
- 2. Seleccione **Camera** — **Delete Selected Photo**.

Usted también puede hacer clic en el botón **Delete** en **CAMERA window**.

#### **PRECAUCION**

- Note que la imagen almacenada en la cámara también será borrada cuando usted borra una imagen en **CAMERA window**.
- La transferencia no está disponible mientras la cámara está mostrando una pantalla de imagen índice o una pantalla de menú. Usted sólo puede transferir imágenes que están siendo mostradas por la cámara en tamaño completo.
- Las imágenes protegidas en la cámara no pueden ser borradas.

#### CA *13* **ABERTURA DE UNA IMAGEN ALMACENADA EN EL DISCO DURO**

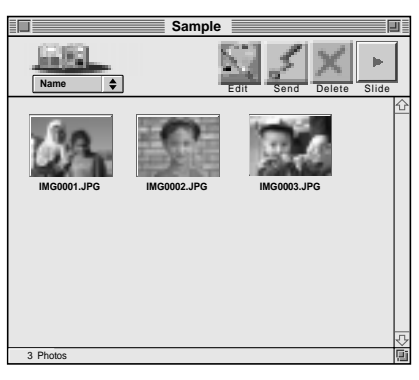

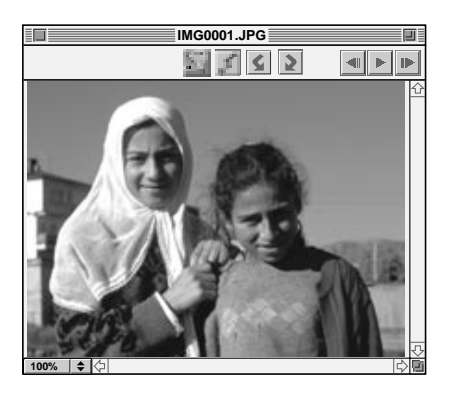

Usted puede abrir una imagen que ha sido transferida desde la unidad fuente de video y almacenada en su disco duro.

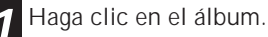

**2** Haga clic en la imagen que desee ver en tamaño completo.

- •La imagen seleccionada aparecerá en tamaño completo.
- **Haga clic en el botón ▶ en PICTURE window** para circular por las imágenes automáticamente (proyección de diapositivas).
- El presionar el botón <l durante la proyección de diapositivas muestra las imágenes en orden invertido.
- Haga clic en el botón > para parar. •Para cambiar el tiempo de visualización de las imágenes refiérase a la página 11.
- **Haga clic en el botón I en PICTURE window** para llamar en pantalla la próxima imagen de tamaño completo.
- Haga clic en el botón <l en **PICTURE window** para llamar en pantalla la imagen de tamaño completo anterior. Si presiona el botón  $\blacktriangleright$  después de ésto, las imágenes de la proyección de diapositivas son mostradas en orden inverso.

#### **ZOOMADO DE UNA IMAGEN (AMPLIACIÓN/REDUCCIÓN)**

Haga clic en el botón  $\triangle$  en la esquina inferior izquierda de **PICTURE window** para seleccionar la ampliación deseada.

El porcentaje de ampliación es indicado en la esquina inferior izquierda de **PICTURE window**. El ajuste de fábrica es **Fit to Window** e indica y muestra automáticamente la imagen en un tamaño que llena la pantalla.

**Nota:** La imagen que ha sido ampliada o reducida, no puede ser almacenada.

#### **ROTACION DE UNA IMAGEN**

Seleccione **View** en **PICTURE window** — **Rotate 90° Clockwise**, **Rotate 90° Counterclockwise** o **Rotate 180°**. **Rotate 90° Clockwise** : Gira la imagen 90 grados hacia la derecha cada vez que

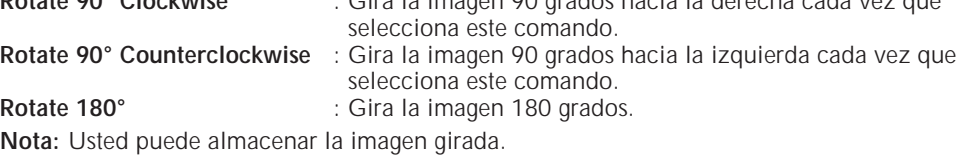

## *14* CA **CAMBIO DE LA PORTADA DEL ALBUM**

Cada portada de álbum en **BOOKSHELF window** es la primera imagen en **ALBUM window**. Si desea cambiar la portada del álbum, efectúe lo siguiente.

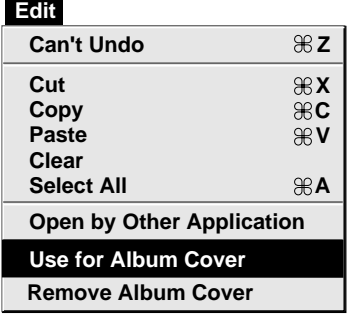

**1** Cuando usted hace clic en la esquina superior izquierda (el cursor cambia a la marca  $\sqrt{ }$ ) de la imagen que desea emplear como portada en **ALBUM window**, aparecerá un círculo rojo en la esquina superior izquierda de la imagen.

#### **2** Seleccione **Edit** — **Use for Album Cover**.

- •La portada del álbum en **BOOKSHELF window** cambia a la nueva portada.
- Para cambiar la portada de un álbum de una imagen a una ilustración genérica, seleccione **Edit** — **Remove Album Cover**.

#### **CAMBIO DEL COMENTARIO**

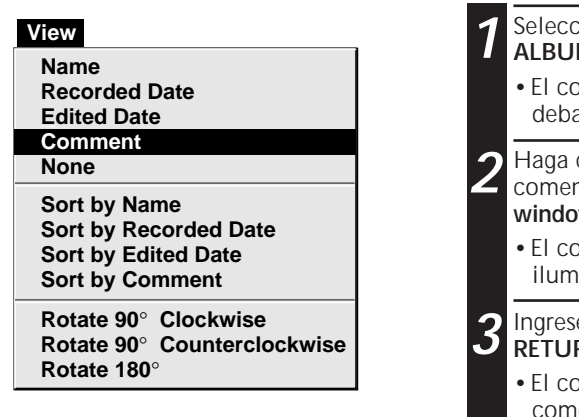

Usted puede cambiar el comentario de la imagen.

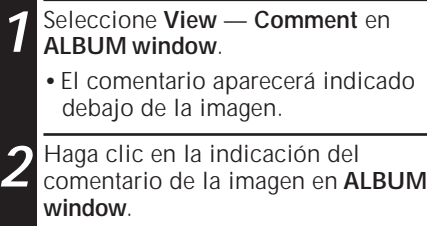

mentario seleccionado quedará iluminado.

**8** el comentario y presione la tecla **RETURN**.

mentario cambiará al nuevo entario

## **TRANSFERENCIA DE UNA IMAGEN A OTRO ALBU**

Usted puede transferir una imagen de un álbum a otro llamando en pantalla 2 o más álbumes.

- **1** Primero abra **ALBUM window** para el álbum que contiene la imagen que desea copiar, y después abra otra **ALBUM window** para el álbum en el que desea copiar la imagen.
	- Mueva cada ventana hacia una posición que permita verlas fácilmente, arrastre y deje caer.

**2** Arrastre la imagen que desea copiar y déjela caer en el álbum dónde desee copiarla.

•Para cambiar el orden de las imágenes, arrastre la imagen que desea transferir y déjela caer en la posición deseada.

Cuando copia una imagen en otro álbum, arrastre y déjela caer mientras presiona la tecla de opción en el paso **2**.

#### **AGREGADO A UN ALBUM CREADO EMPLEANDO OTRA APLICACION**

Usted puede agregar un álbum que haya sido creado empleando otra aplicación en el software Navegador de Imágenes.

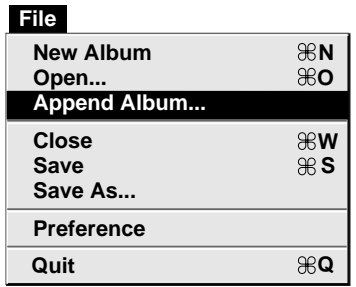

- **1** Seleccione **File** — **Append Album...** en la ventana **BOOKSHELF**.
	- •Se abrirá la ventana **Select a Folder**.

**2** Seleccione el archivo que desea agregar al álbum antes de presionar el botón Select.

•El álbum será agregado a la ventana **BOOKSHELF**.

## $16$  <sub>ca</sub> edicion y procesamiento de una imagen empleando otra aplicacion

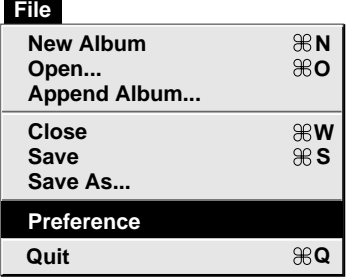

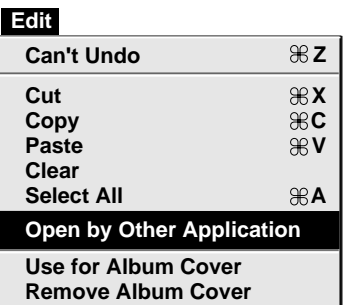

#### **NOTAS:**

- Si usted selecciona **Edit Open by Other application**, la aplicación de procesamiento de imagen más recientemente utilizada se abrirá automáticamente y el botón **Edit** cambia al icono de esa aplicación.
- La lista mostrada haciendo clic y manteniendo presionado el botón **Edit** es de dos listas de aplicaciones. La lista sobre la línea muestra las aplicaciones que usted seleccionó en **File** — **Preference** — **Edit**, y la lista bajo la línea muestra las aplicaciones que actualmente están en ejecución en su PC.

Usted puede seleccionar el editor de imagen que desee como editor del Navegador de Imágenes.

#### **Preparación**

- **1** Seleccione **File** — **Preference** — **Edit**. Aparecerá la ventana Edit en **Preference**.
- **2** Haga clic en el botón **Set.**
- **3** Seleccione hasta 4 aplicaciones de procesamiento de imagen. El nombre de cada aplicación seleccionada es mostrado en la caja **Editor Application**.

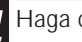

**4** Haga clic en el botón **OK**.

#### **Operación**

**5** Seleccione la imagen que desea editar. Cuando hace clic en la esquina superior izquierda de la imagen que desea editar (el cursor cambia a la marca ./), en **ALBUM window**, aparecerá un círculo rojo en la esquina superior izquierda. El hacer clic otra vez borra el círculo rojo.

Usted puede seleccionar 2 o más imágenes de esta manera.

- **6** Haga clic en el botón **Edit** en **ALBUM window** o **PICTURE window** para abrir la aplicación de procesamiento de imagen.
	- •Si usted hace clic y mantiene presionado el botón **Edit**, una lista de aplicaciones aparecerán bajo el botón **Edit**. Para seleccionar la aplicación que usted desea utilizar, mueva el ratón apuntador hacia la aplicación deseada y libere el botón del ratón.

Si usted ha seleccionado 2 o más imágenes, todas las imágenes serán mostradas en pantalla en tamaño completo. Para los procedimientos de edición refiérase al manual de instrucción del software de aplicación.

**Nota:** La imagen procesada es almacenada en **ALBUM window**.

No todos los softwares pueden mostrar en pantalla múltiples imágenes.

#### **TRANSFERENCIA DE UNA IMAGEN DESDE UN PC A UNA UNIDAD FUENTE DE VIDEO JVC** CA *17*

#### **Camera**

**Reload**

**Stop Save All**

**Save Selected Photo**

**R**

**Transmit Selected Photo**  $\mathcal{H}$  T

**Delete All... Delete Selected Photo...**

#### **NOTAS**

- Las imágenes que abarcan más de 200 KB aprox. no pueden ser transferidas.
- La transferencia de imagen está inhabilitada si la memoria de la cámara está llena y aparece **Camera memory is full. Picture transfer is aborted.** mientras transfiere las imágenes.
- El número máximo de imágenes que pueden ser transferidas a la cámara está limitado al tamaño del archivo de imágenes.

#### **Preparación de la unidad fuente de video**

**1** Ajuste la unidad fuente de video de manera que pueda transferir imágenes del PC usando el cable.

Cuando utilice una videocámara... Si usted está usando una videocámara equipada con un D.S.C, ajústela en el modo D.S.C., luego ajústela en la posición de reproducción. Si usted está usando un D.S.C., ajustelo en la posición de reproducción.

Ajuste su videocámara en el modo PC.

Cuando utilice una videoimpresora... Ajuste su videoimpresora al modo PC.

#### **Preparación del PC**

**2** Seleccione la imagen a ser transferida a la unidad fuente de video. Cuando haga clic en la esquina superior izquierda (el cursor cambia a la marca de verificación  $\sqrt{ }$  de la imagen que usted desea transferir en **ALBUM window**, un círculo rojo aparecerá en la esquina superior izquierda de la imagen. Haciendo clic otra vez borra el círculo rojo.

Cuando utilice una cámara... Usted puede seleccionar 2 o más imágenes de esta manera. Seleccione todas las imágenes si desea transferir todas las imágenes fijas a la unidad fuente de video.

Cuando utilice una videoimpresora... Seleccione una imagen para transferir. Si usted intenta transferir dos o más imágenes de una vez, usted tendrá que hacer clic en **Stop** en la caja de diálogo de transferencia para abortar.

**3** Seleccione **Camera** — **Transmit Select Photo**. O haga clic en el icono **Send** en el **ALBUM window**. La imagen seleccionada es transferida a la unidad fuente de video.

### $18<sub>CA</sub>$  **INDICE A**

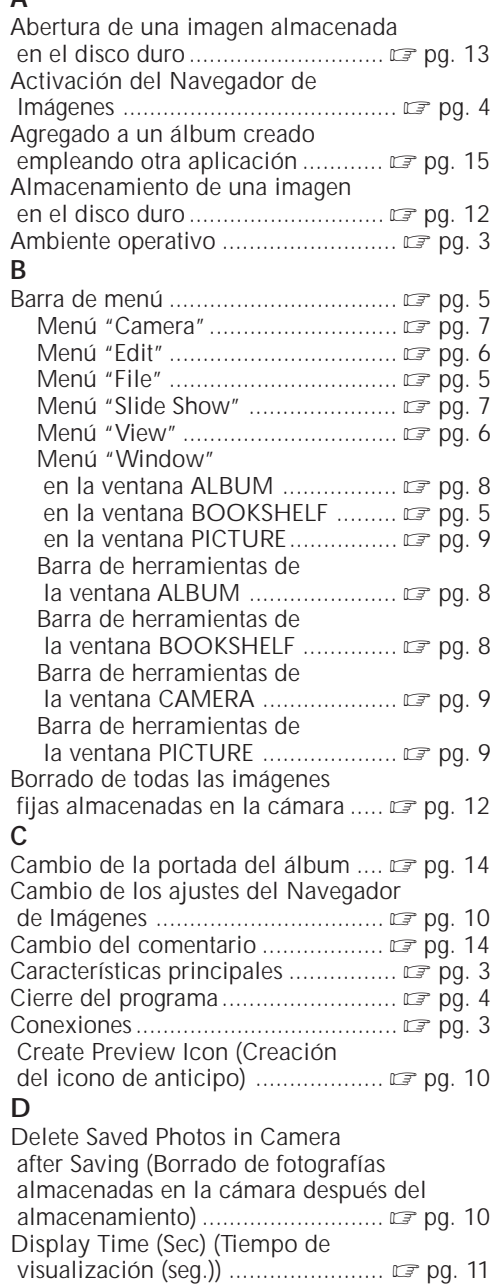

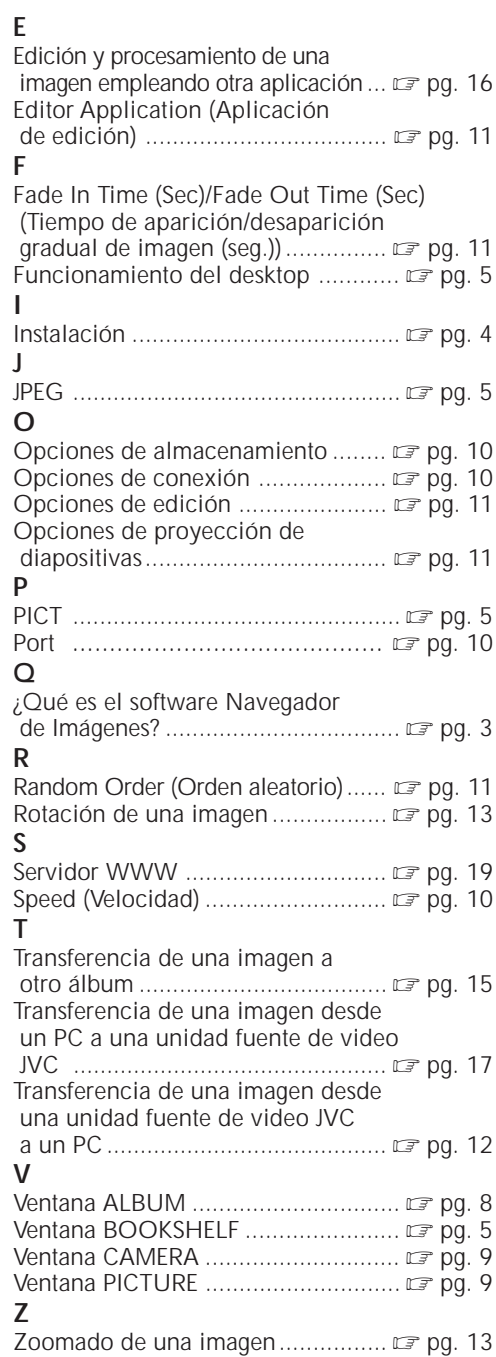

## **AVISO A LOS USUARIOS**

El uso de este software está autorizado de acuerdo a los términos de la licencia del software.

Cuando se ponga en contacto con la oficina o distribuidor de JVC en su país acerca de este software (refiérase al JVC Worldwide Service Network en http://www.jvcvictor.co.jp/english/worldmap/index-e.html), llene lo siguiente y prepare la información apropiada.

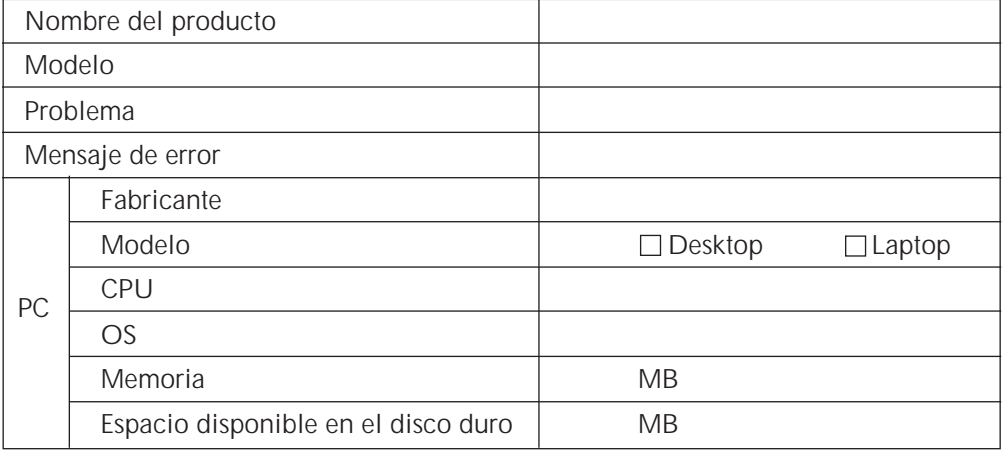

Note que puede tomar cierto tiempo responder a sus preguntas dependiendo del tema.

JVC no puede responder preguntas en relación a la operación básica de su PC o preguntas en relación a las especificaciones o prestaciones del OS, otras aplicaciones o softwares básicos.

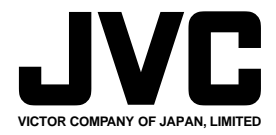

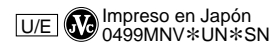

COPYRIGHT© 1999 VICTOR COMPANY OF JAPAN, LTD.